## **User Guide** Login for the 1<sup>st</sup> Time

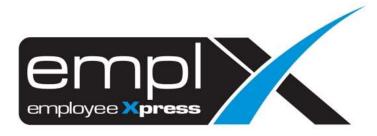

## HOW TO LOGIN FOR THE FIRST TIME

- 1. An **email notification** as below will be sent to the Email address that have been set in the system by your HR Admin.
- 2. Click "Activate Account" to create your own password.

| MYware Admin -standbedleglenywwe.tat-                            |                                                                  |           | 1:25 PM CI INSULAN April                | $\dot{\mathbf{T}}$ | 2 | 1 |
|------------------------------------------------------------------|------------------------------------------------------------------|-----------|-----------------------------------------|--------------------|---|---|
| tome =                                                           |                                                                  |           | 100.000.0000000000000000000000000000000 | 191                |   |   |
|                                                                  |                                                                  |           |                                         |                    |   | 1 |
| 0000                                                             |                                                                  |           |                                         |                    |   |   |
|                                                                  |                                                                  |           |                                         |                    |   |   |
| 5 8 8 8 80 8 8 8 8 8 8 8 8 8 8 8 8 8 8 8                         |                                                                  |           |                                         |                    |   |   |
| Thatik you for subscribing Emple. We<br>For your reference, your | e are very excited to have you onboa<br>r usemame for logging in | erd.      |                                         |                    |   |   |
|                                                                  |                                                                  |           |                                         |                    |   |   |
| support@g                                                        | mywave.biz                                                       |           |                                         |                    |   |   |
| 20 - 10 - 10 - 10 - 10 - 10 - 10 - 10 -                          |                                                                  |           |                                         |                    |   |   |
| To get started, please act                                       | tivate your account below.                                       |           |                                         |                    |   |   |
| Activate                                                         |                                                                  | chiefe    |                                         |                    |   |   |
| - ACIVILE                                                        | ACCOUNTS.                                                        | - Company |                                         |                    |   |   |
| If you have any questi                                           | ion, please contact HR.                                          |           |                                         |                    |   |   |
|                                                                  |                                                                  |           |                                         | _                  | _ |   |
| This is suffern awayshed                                         | amail, please do not reply:                                      |           |                                         |                    |   |   |
|                                                                  |                                                                  |           |                                         |                    |   |   |
| Prove                                                            | ared by                                                          |           |                                         |                    |   |   |

3. Create Password and click "Confirm".

|   | support@mywa                                                                                      | ve.biz         |
|---|---------------------------------------------------------------------------------------------------|----------------|
|   | Password must be at Jeast 8 charac<br>nust consist of at least ONE Capital<br>Numerical character | Letter and ONE |
| - | Password                                                                                          | Þ              |
| - | Re-type Password                                                                                  | D              |

4. You can now Login to the EmplX System by key-in Login ID -> click "Next".

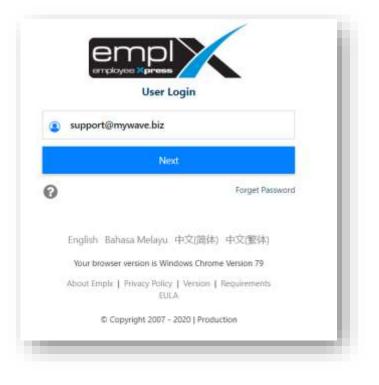

5. Then key-in **Password** -> click "**Login**".

| Welcome<br>support@mywave.biz |                                          |                |  |  |
|-------------------------------|------------------------------------------|----------------|--|--|
| •                             |                                          | Ø)             |  |  |
| *                             | Login                                    |                |  |  |
| 0                             |                                          | Forget Passwor |  |  |
| English Ba                    | ahasa Melayu 中文(善体)                      | 中文(繁体)         |  |  |
| Your brows                    | ser version is Windows Chrome            | Version 83     |  |  |
| About Empls                   | EI Privacy Policy   Version   Re<br>EULA | equirements.   |  |  |
|                               | Copyright 2007 - 2020   Producti         | on.            |  |  |